# Oracle® Hospitality Cruise Shipboard Property Management System OPI Handling

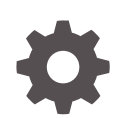

Release 20.1 F33471-02 September 2020

**ORACLE** 

Oracle Hospitality Cruise Shipboard Property Management System OPI Handling, Release 20.1

F33471-02

Copyright © 2019, 2021, Oracle and/or its affiliates.

This software and related documentation are provided under a license agreement containing restrictions on use and disclosure and are protected by intellectual property laws. Except as expressly permitted in your license agreement or allowed by law, you may not use, copy, reproduce, translate, broadcast, modify, license, transmit, distribute, exhibit, perform, publish, or display any part, in any form, or by any means. Reverse engineering, disassembly, or decompilation of this software, unless required by law for interoperability, is prohibited.

The information contained herein is subject to change without notice and is not warranted to be error-free. If you find any errors, please report them to us in writing.

If this is software or related documentation that is delivered to the U.S. Government or anyone licensing it on behalf of the U.S. Government, then the following notice is applicable:

U.S. GOVERNMENT END USERS: Oracle programs (including any operating system, integrated software, any programs embedded, installed or activated on delivered hardware, and modifications of such programs) and Oracle computer documentation or other Oracle data delivered to or accessed by U.S. Government end users are "commercial computer software" or "commercial computer software documentation" pursuant to the applicable Federal Acquisition Regulation and agency-specific supplemental regulations. As such, the use, reproduction, duplication, release, display, disclosure, modification, preparation of derivative works, and/or adaptation of i) Oracle programs (including any operating system, integrated software, any programs embedded, installed or activated on delivered hardware, and modifications of such programs), ii) Oracle computer documentation and/or iii) other Oracle data, is subject to the rights and limitations specified in the license contained in the applicable contract. The terms governing the U.S. Government's use of Oracle cloud services are defined by the applicable contract for such services. No other rights are granted to the U.S. Government.

This software or hardware is developed for general use in a variety of information management applications. It is not developed or intended for use in any inherently dangerous applications, including applications that may create a risk of personal injury. If you use this software or hardware in dangerous applications, then you shall be responsible to take all appropriate fail-safe, backup, redundancy, and other measures to ensure its safe use. Oracle Corporation and its affiliates disclaim any liability for any damages caused by use of this software or hardware in dangerous applications.

Oracle and Java are registered trademarks of Oracle and/or its affiliates. Other names may be trademarks of their respective owners.

Intel and Intel Inside are trademarks or registered trademarks of Intel Corporation. All SPARC trademarks are used under license and are trademarks or registered trademarks of SPARC International, Inc. AMD, Epyc, and the AMD logo are trademarks or registered trademarks of Advanced Micro Devices. UNIX is a registered trademark of The Open Group.

This software or hardware and documentation may provide access to or information about content, products, and services from third parties. Oracle Corporation and its affiliates are not responsible for and expressly disclaim all warranties of any kind with respect to third-party content, products, and services unless otherwise set forth in an applicable agreement between you and Oracle. Oracle Corporation and its affiliates will not be responsible for any loss, costs, or damages incurred due to your access to or use of third-party content, products, or services, except as set forth in an applicable agreement between you and Oracle.

# **Contents**

### [Preface](#page-4-0)

[Prerequisite, Supported Systems, and Compatibility](#page-5-0)

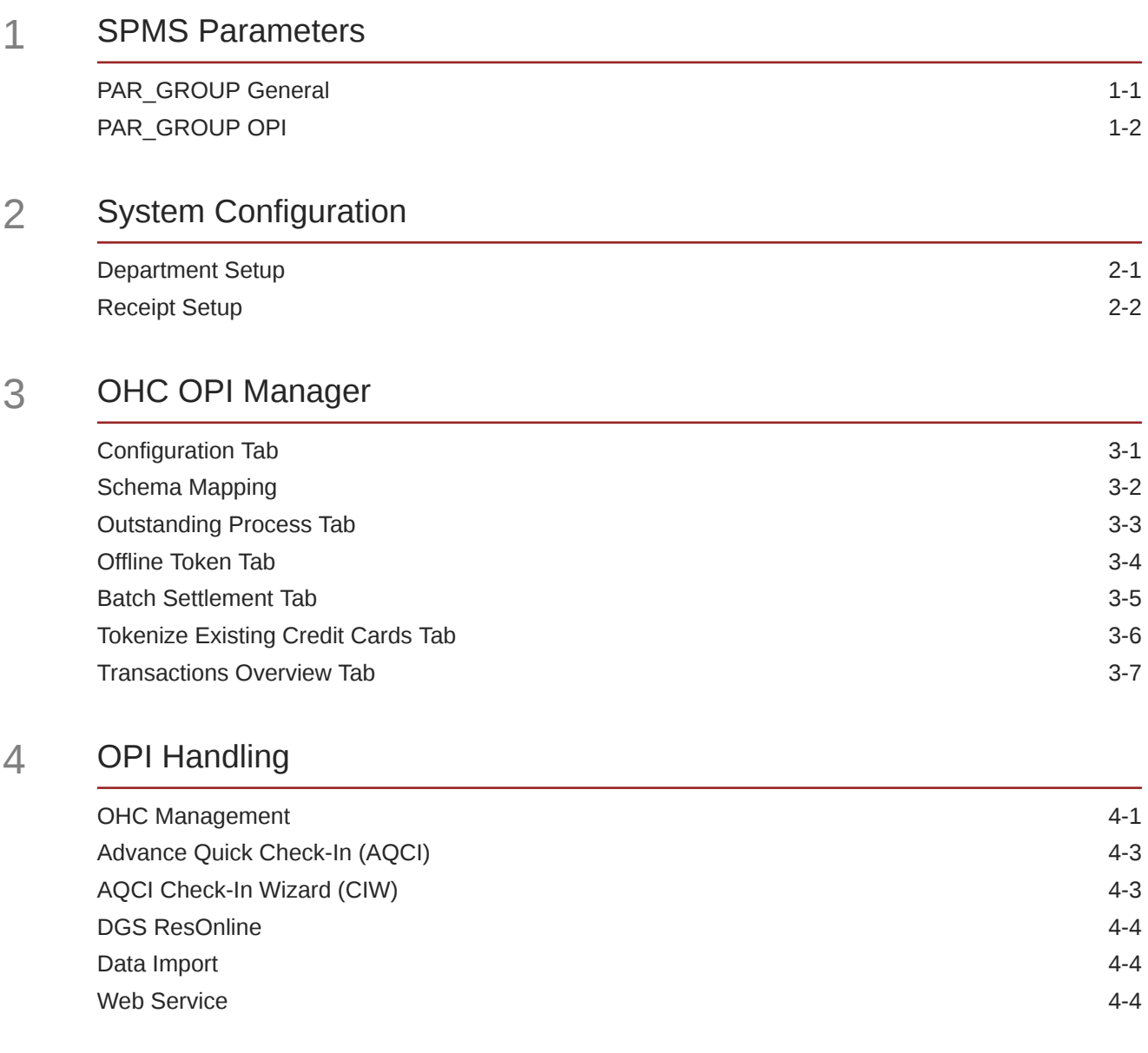

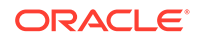

[Registering a Gift Card](#page-23-0) 4-4 [OHC Management / OHC Crew 4-4](#page-23-0)

### 5 [Troubleshooting](#page-25-0)

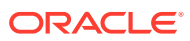

# <span id="page-4-0"></span>Preface

This document is to guide users attempting to configure Oracle Payment Interfaces (OPI) on Shipboard Property Management System (SPMS).

#### **Audience**

This document is intended for application specialists and users of Oracle Hospitality Cruise Shipboard Property Management System.

#### **Customer Support**

To contact Oracle Customer Support, access My Oracle Support at the following URL:

#### <https://support.oracle.com>

When contacting Customer Support, please provide the following:

- Product version and program/module name
- Functional and technical description of the problem (include business impact)
- Detailed step-by-step instructions to re-create
- Exact error message received and any associated log files
- Screen shots of each step you take

#### **Documentation**

Oracle Hospitality product documentation is available on the Oracle Help Center at [http://](http://docs.oracle.com/en/industries/hospitality/) [docs.oracle.com/en/industries/hospitality/cruise.html.](http://docs.oracle.com/en/industries/hospitality/)

#### **Revision History**

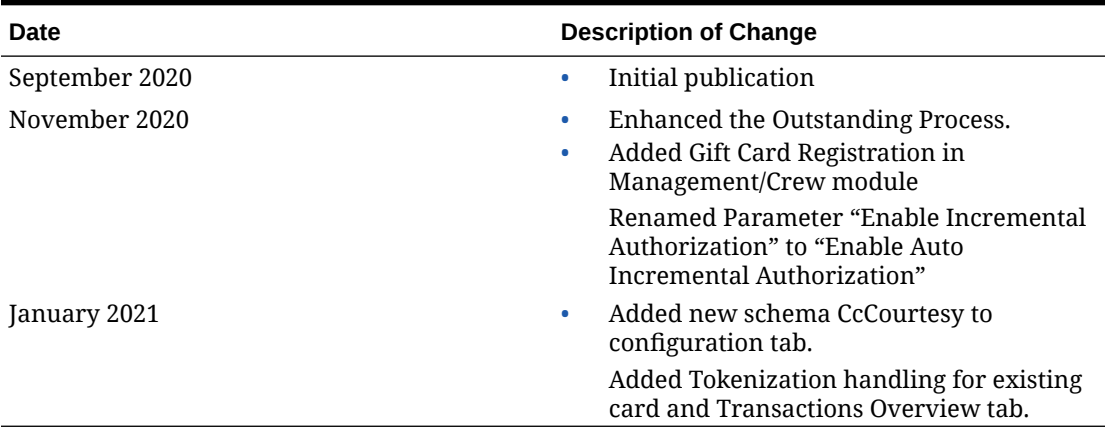

#### **Table 1 Revision History**

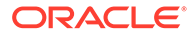

# <span id="page-5-0"></span>Prerequisite, Supported Systems, and **Compatibility**

This section describes the minimum requirement to operate the Oracle Payment Interface (OPI) On Premise.

#### **Prerequisite**

See OPI and Cruise SPMS Installation Guide to complete the setup between OPI and SPMS. Check out a copy of the guide of the respective version from [https://](https://docs.oracle.com/en/industries/hospitality/cruise.html) [docs.oracle.com/en/industries/hospitality/cruise.html](https://docs.oracle.com/en/industries/hospitality/cruise.html) and [Integrations Platform](https://docs.oracle.com/en/industries/hospitality/integration_platforms.html)

For customers migrating from the existing credit card handling to OPI, contact Oracle Consulting for a switch over process.

#### **Compatibility**

SPMS version 20.1 or later. For customer operating on version below 20.1, database upgrade to the recommended or latest version is required.

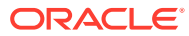

# <span id="page-6-0"></span>1 SPMS Parameters

This section describes the Parameters used by OPI handling and they are accessible from Administration module, System Setup, Parameter or OPI Manager Module, Configuration, Parameter.

# PAR\_GROUP General

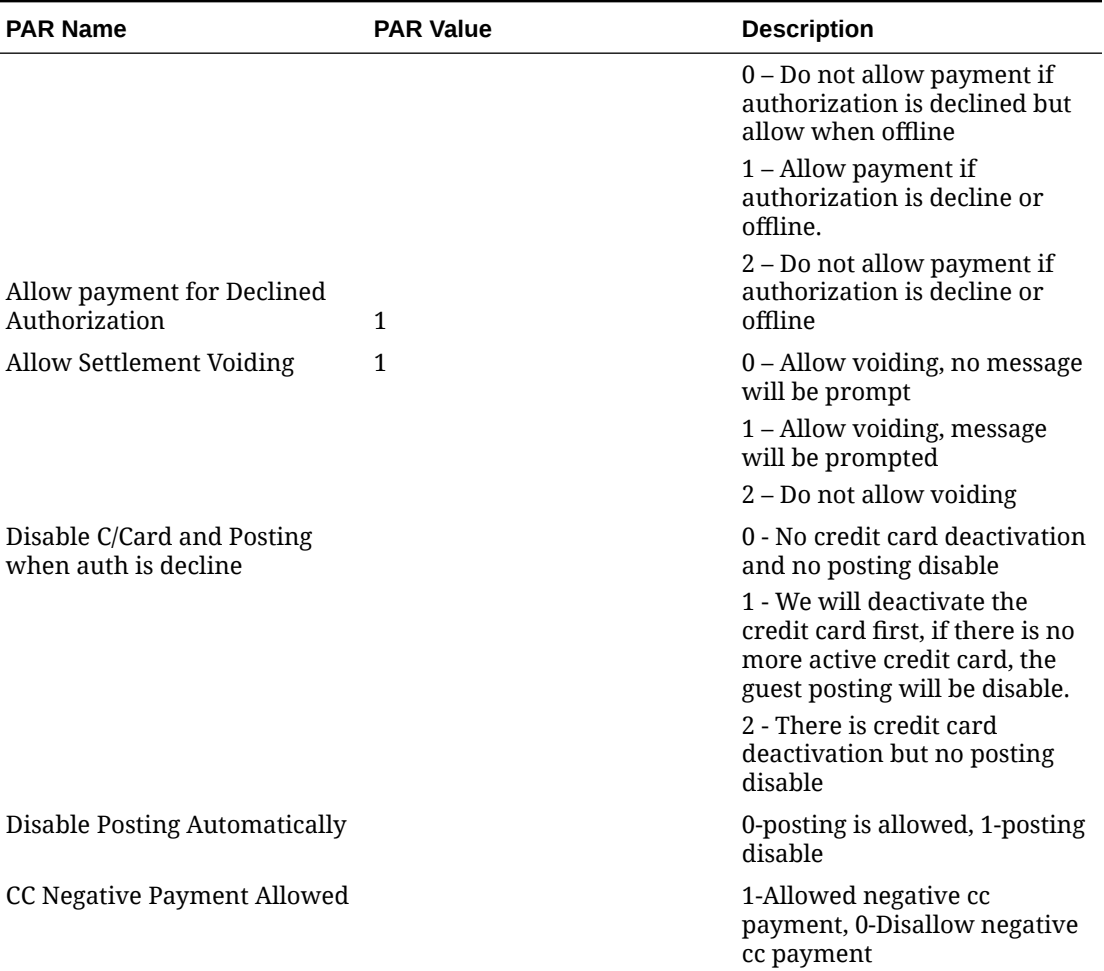

#### **Table 1-1 PAR\_GROUP General**

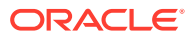

# <span id="page-7-0"></span>PAR\_GROUP OPI

| <b>PAR Name</b>                                              | <b>PAR Value</b>          | <b>Description</b>                                                                                        |
|--------------------------------------------------------------|---------------------------|----------------------------------------------------------------------------------------------------|
| Do not allow if card expire<br>on the debark month           | 0                         | 1 - Do not allow/0 - Allow, If<br>the card has an expiry on<br>the expected debark<br>registration month  |
| Enable Multiple Credit Card 0                                |                           | 0-No, 1-Yes. Allow<br>registration of multiple<br>credit card                                             |
|                                                              |                           | Online Settlement Handling.<br>0 - Settlement handled by<br>OPI Manager,                                  |
| Enable Online Settlement                                     | 1                         | 1 - Send to Online<br>Settlement                                                                          |
| <b>Incremental Calculation</b><br>Formula                    | 1                         | 1-Total invoice amount +<br>(Total invoice amount * Top<br>Up Percentage),                                |
|                                                              |                           | 2-Total invoice amount -<br>Total authorization amount,                                                   |
|                                                              |                           | 3-Total invoice amount,                                                                                   |
|                                                              |                           | 4-Total invoice amount -<br>Total authorization amount<br>+ (Total invoice amount *<br>top up percentage) |
| Incremental Top Up<br>Percentage                             | 10                        | Percentage for incremental<br>top up. Example, insert 10<br>for 10%                                       |
| <b>Initial Authorization</b><br>Amount                       | 250                       | Default initial authorization<br>amount for all card types<br>swiped at the terminal in<br>online mode.   |
| <b>Initial Authorization</b><br>Formula                      | 1                         | 1 - Fix amount,<br>2 - Fix amount x day of stay,                                                          |
|                                                              |                           | 3 - By Department setting on<br>minimum authorization<br>amount                                           |
| No. of retry for Outstanding 3<br><b>Incremental Process</b> |                           | Number of retry on the<br>outstanding incremental<br>payment request                                      |
| Number of Transaction per<br>batch                           | 100                       | Maximum number of<br>transaction to process on<br>each submitted batch                                    |
| <b>OPI Daemon Timeout</b>                                    | 20                        | Response Timeout from OPI<br>Daemon (in seconds)                                                          |
| OPI Web API Service URL                                      | http://localhost:xxxx/api | URL for OPI Web API<br>Service                                                                            |

**Table 1-2 PAR\_GROUP OPI**

| <b>PAR Name</b>                        | <b>PAR Value</b> | <b>Description</b>                                                                                                    |
|----------------------------------------|------------------|----------------------------------------------------------------------------------------------------|
| Online Incremental Limit               | 1                | The limit for incremental<br>processing by batch or<br>immediate. If posting<br>amount is greater than the<br>value in Par, send for<br>processing immediately.<br>Otherwise send by batch |
| Enable Online Initial<br>Authorization |                  | 0 – Initial auth, is handled<br>by Batch Manager<br>$1$ $-$ Send to Online initial<br>auth.                                                                                                |

**Table 1-2 (Cont.) PAR\_GROUP OPI**

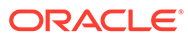

# <span id="page-9-0"></span>2 System Configuration

This section describes the various system codes setup within the Administration module.

# Department Setup

To post a charge/payment, a debit/credit department code for a credit card type is required and this is setup in Administration module, Financial Setup, Department setup.

#### **Credit/Debit Card Department Code Setup**

- **1.** Login to Administration module and select Financial Setup, Department setup from the drop-down list.
- **2.** Click the New button located on the bottom right of the screen to create a Sub-Department code.
- **3.** At the **Main Department** section, enter the credit/debit card information such as Payment type, department code and description.
- **4.** At the **Payment Type** details section,
	- **a.** Enter the two digits of the first set of the credit card number in Credit Card digit.
	- **b.** Enter the **Credit Card ID**. For example MC Mastercard, VI Visa, etc.

#### **Note:**

The Credit Card ID has to map with OPI Issuer ID.

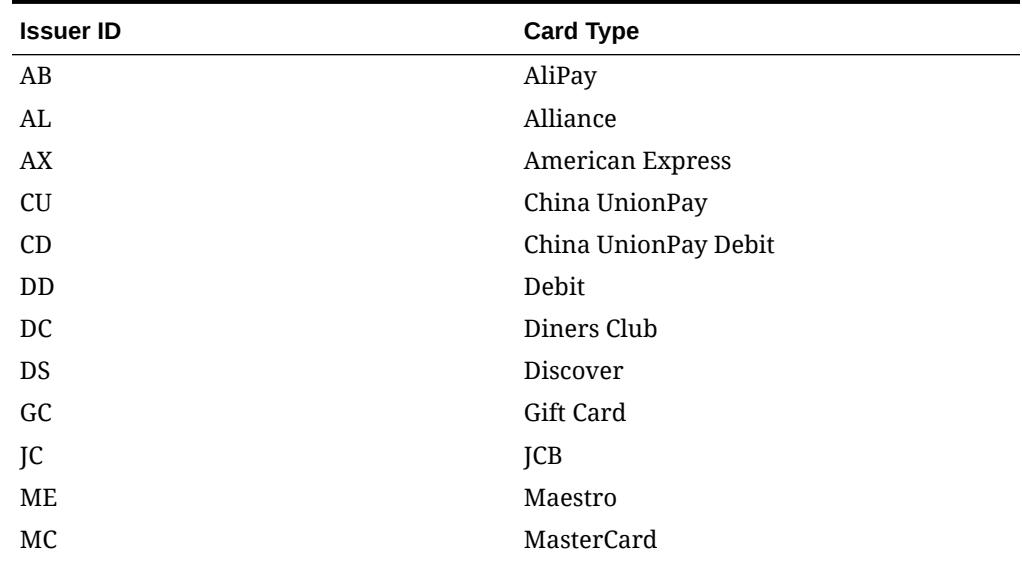

#### **Table 2-1 OPI Issuer ID**

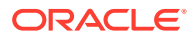

| <b>Issuer ID</b> | <b>Card Type</b> |
|------------------|------------------|
| MD               | MasterCard Debit |
| <b>PC</b>        | PayPal           |
| <b>VA</b>        | Visa             |
| <b>VD</b>        | Visa Debit       |
| <b>VE</b>        | Visa Electron    |
| <b>VP</b>        | V Pay            |
| <b>WE</b>        | WeChat Pay       |
| BC               | Giro Card        |

<span id="page-10-0"></span>**Table 2-1 (Cont.) OPI Issuer ID**

- **c.** Select the corresponding **Credit Card Internal ID** from the drop-down box.
- **d.** Enter the **Credit Card Merchant Number** provided by Service Provider.
- **e.** Select the **Commission department** from the drop-down list and update the **commission rate** in percentage.
- **f.** Check the **Debit Card No Commission** charge if the commission is not applicable to debit card.
- **5.** Under the **Department Security** access, select the relevant security level from the drop-down box.
- **6.** Select the relevant **Payment Type** under Payment Department Type. Both Credit and Debit card, Credit card or debit card.

#### **Note:**

This field determines whether the payment type is a Credit Card or Debit Card.

**7.** Click **OK** to save the form.

### Receipt Setup

You can generate a receipt upon payment and this would require a report template to be set up. A Standard Credit Card receipt template is available in Administration module, System Setup, Report setup, Receipts group.

Contact Oracle Support if you wish to have a customized receipt format configured.

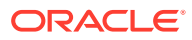

# <span id="page-11-0"></span>3 OHC OPI Manager

The OPI Manager comprises of multiple tabs such as Outstanding Process, Offline Token, Batch Settlement, Cancel Request and Configuration tab. In each of this tab, there are another two (2) tabs, which are Overview and Log.

The following section describes the field definition of each tab and usage in the OPI Manager. The function buttons for each tab varies depending on the tab you are viewing.

## Configuration Tab

This section consists of Connection Setup, Parameter and Schema Mapping between SPMS and OPI.

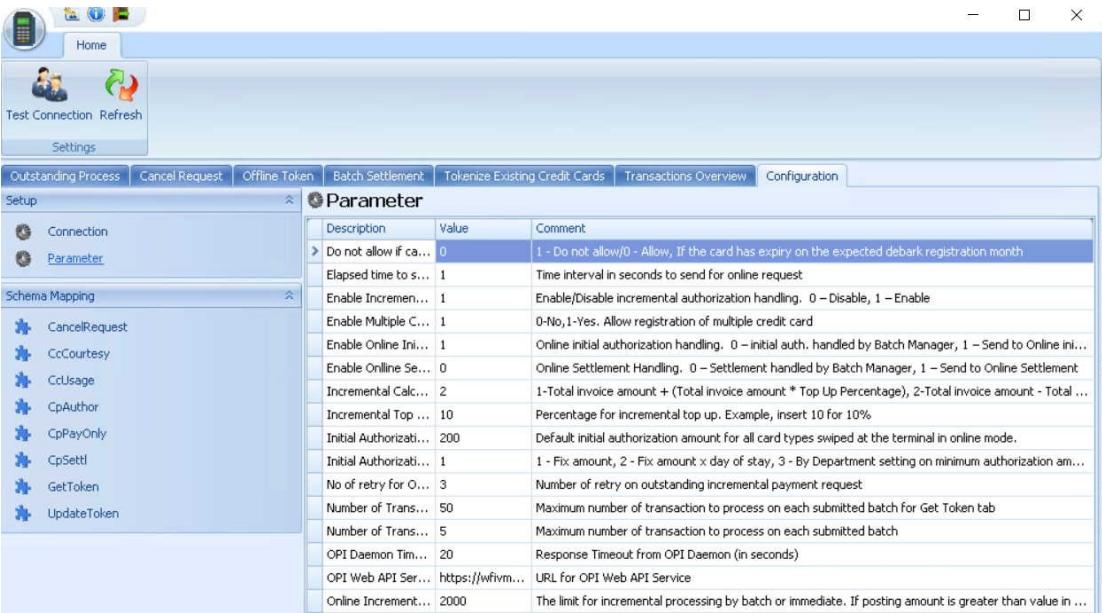

#### **Figure 3-1 OPI Manager Configuration Tab**

#### **Connection**

**Table 3-1 Connection Setup**

| <b>Description</b>   | Value                                                                     |
|----------------------|---------------------------------------------------------------------------|
| OPI Interface URL    | OPI Interface URL (in format ws://ip address: )                           |
| SPMS Client Port No. | The same SPMS client Port No. defined in OPI<br>Daemon configuration Tool |

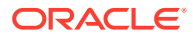

#### <span id="page-12-0"></span>**Table 3-1 (Cont.) Connection Setup**

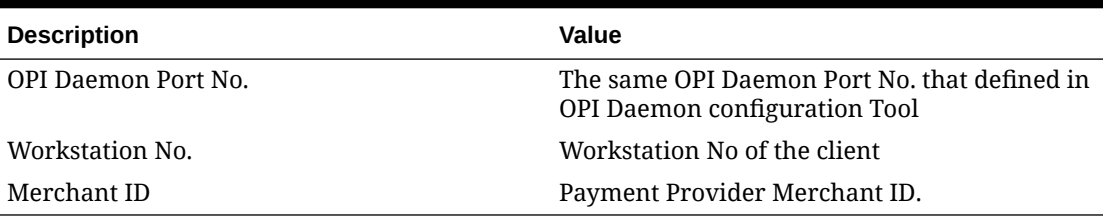

#### **Refresh**

Click Refresh to refresh the setup screen.

#### **Test Connection**

Click the Test Connection to test whether the connection is establish successfully.

## Schema Mapping

The Schema Mapping is located on the left panel of the Configuration tab. This section describes the field mapping, pre-defined conditions and constant value between SPMS and OPI schema for different types of request:

| <b>Request Type</b> | <b>Description</b>                                                            |
|---------------------|-------------------------------------------------------------------------------|
| CancelRequest       | Send a cancel request                                                         |
| CcCourtesy          | This request type obtains the Gift Cards<br>details                           |
| CcUsage             | Request type obtains the Credit Card<br>details.                              |
| CpAuthor            | Request type obtains the Get Initial<br>Authorization and Incremental/Top Up. |
| CpPayOnly           | Request type is use for Direct Sale only                                      |
| CpSettl             | Payment Settlement request                                                    |
| UpdateToken         | Request type used to exchange offline<br>token to online token.               |

**Table 3-2 Field Mapping**

Each request type has the following table columns:

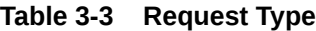

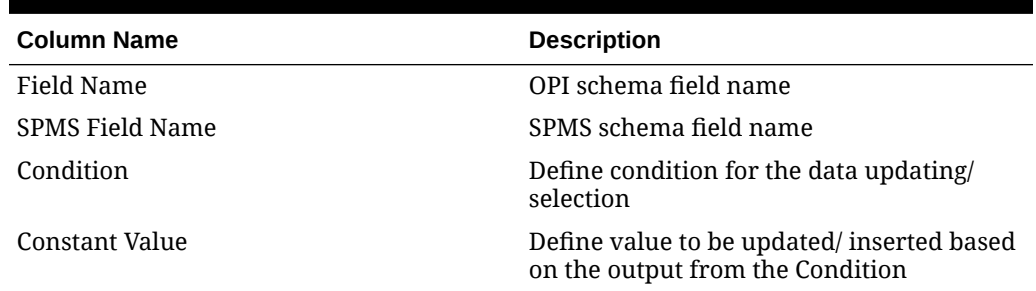

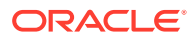

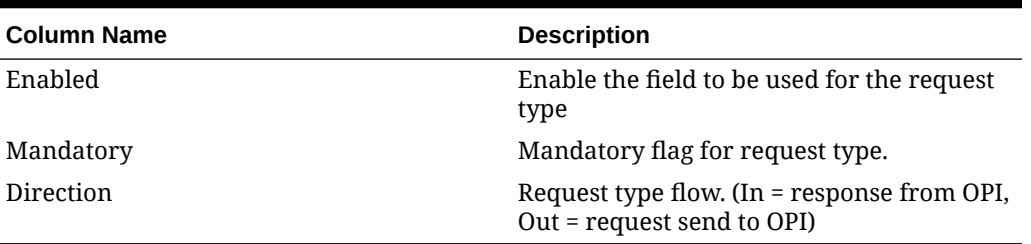

#### <span id="page-13-0"></span>**Table 3-3 (Cont.) Request Type**

#### **Get/Update Schema from OPI**

Click Get/ Update Schema From OPI to send a request for the latest schema from OPI and updates into SPMS schema for mapping.

#### **Refresh**

Click Refresh to refresh the setup screen.

#### **Allow Offline**

Click Allow Offline to indicate the request type is allow to use offline tokens.

### Outstanding Process Tab

The Outstanding Process tab lists all the pending initial authorization/incremental records for OPI approval.

#### **Overview**

All the pending status of initial authorization/incremental records shown in the grid consists of:

#### **Table 3-4 Authorization/Incremental Records Detail**

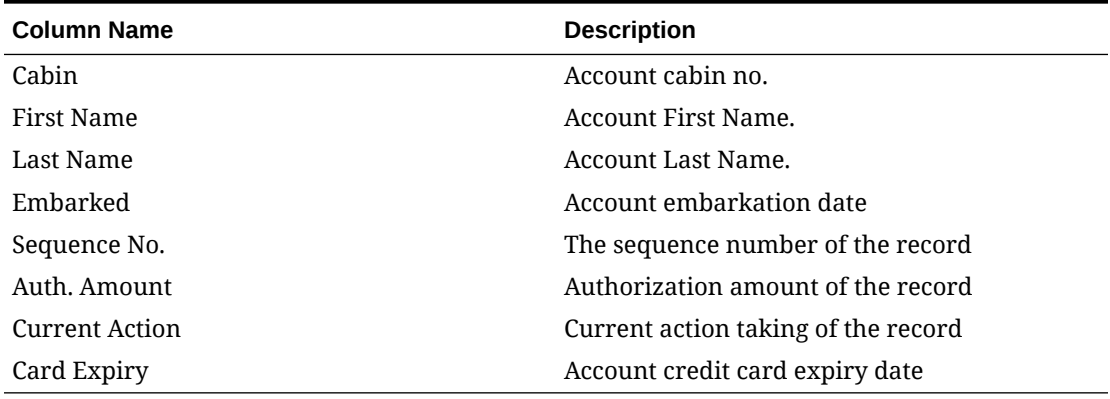

#### **Silent Mode**

By enabling the Silent mode, the record processing is perform in the background. Updated record status not shown on screen.

**Start**

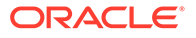

<span id="page-14-0"></span>Clicking the Start button triggers the request process for pending initial authorization and incremental records.

#### **Time Out (second)**

Defines the number of seconds for the system to flag the outstanding response as time out.

#### **Log Line**

Define the number of record lines to show in the log overview.

#### **Clear Log**

Clicking the Clear Log buttons clears all the logs from the log overview.

#### **Hide Statistics**

Clicking the Hide Statistics to either show or hide the statistics of the records.

### Offline Token Tab

The Offline Token tab stores the offline transaction token in exchange for online token once the system is online.

#### **Overview**

All the offline token records shown in the grid consists of:

#### **Table 3-5 Offline Token Records Details**

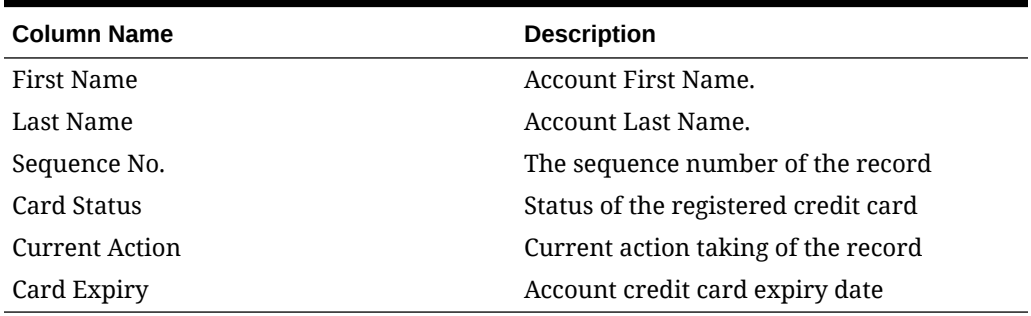

#### **Silent Mode**

By enabling the Silent mode, the record processing is perform in the background. Updated record status not shown on screen.

#### **Start**

Clicking the Start button commences the exchange of offline tokens to online tokens.

#### **Time Out (second)**

Defines the number of seconds for the system to flag the outstanding response as time out.

#### **Log Line**

Define the number of record lines to show in the log overview.

**Clear Log**

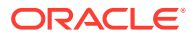

Clicking the Clear Log buttons clears all the logs from the log overview.

### <span id="page-15-0"></span>Batch Settlement Tab

The Batch Settlement Tab is a placeholder for all unprocessed records. By default, the parameter 'Enable Online Settlement' is 'enabled', allowing an immediate sending of all settlement records to OPI for approval.

#### **Overview**

All the spending settlements shown in the grid, which consists of:

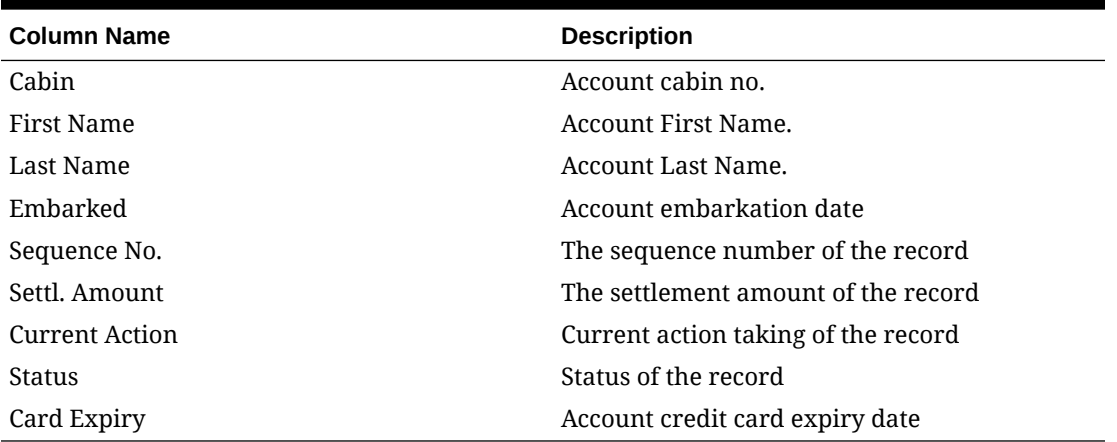

#### **Table 3-6 Pending Settlements Details**

#### **Account Type**

Filter for account to be processed.

#### **Embark Date**

Filter records by the selected date.

#### **Cabin**

Filter record by the defined cabin number.

#### **Preview**

Clicking the Preview button displays the records to be processed. The record statistics shown on the right side of the grid.

#### **Page**

Clicking the Next/ Previous navigates to next/ previous page of the records. You can navigate to a specific page using the page number.

#### **Silent Mode**

By enabling the Silent mode, the record processing is perform in the background. Updated record status not shown on screen.

#### **Start**

Clicking the Start button commences the process. The system only allows the Batch Settlement to be process from one client machine at a time.

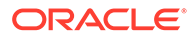

#### <span id="page-16-0"></span>**Time Out (second)**

Defines the number of seconds for the system to flag the outstanding response as time out.

#### **Log Line**

Define the number of record lines to show in the log overview.

#### **Clear Log**

Clicking the Clear Log buttons clears all the logs from the log overiew.

#### **Hide Statistics**

Clicking the Hide Statistics will either show or hide the record statistic.

## Tokenize Existing Credit Cards Tab

The Tokenize Existing Credit Cards tab lists all cards and changes the non-OPI token to OPI token. This feature duplicates the existing checked in and future reservations cards before tokenizing the card. Before you perform this step, you must ensure all invoice balances from previous payment provider is settled. For checked in reservation and if credit card has been deactivated after a settlement, the system will re-activate the card based on the settlement history.

#### **Overview**

All cards shown in the grid consists of:

#### **Table 3-7 Pending Status**

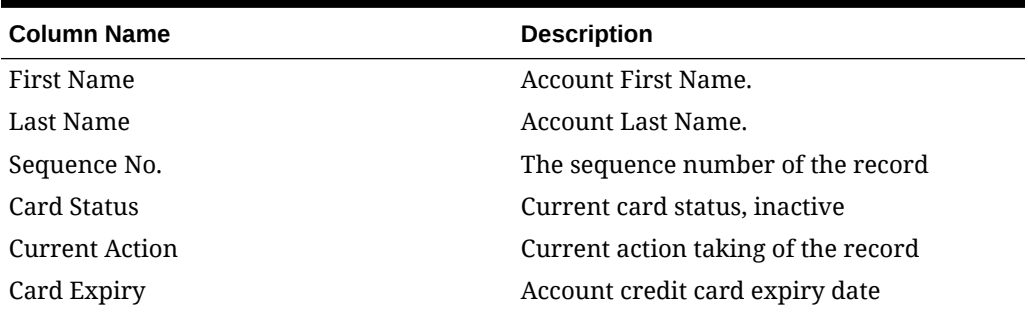

#### **Start**

Clicking the **Start** button commences the request.

#### **Time Out (second)**

Defines the time number of seconds to flag the outstanding response records as time out.

#### **Log Line**

Define the number of record lines to show in the log overview.

#### **Clear Log**

Clicking the **Clear Log** button clears all the logs from the log overview.

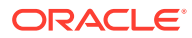

## <span id="page-17-0"></span>Transactions Overview Tab

The Transactions Overview tab lists all records filtered by the selected Transaction Type, Transaction Status, Transaction Dates and Account Type(s). The total number of transaction records displayed is based on value set in Parameter **"Number of Transaction per batch".**

The fields shown in the Offline Token window is slightly different from the Initial Authorization, Incremental and Settlement, as listed in the [Table 3-9](#page-18-0)

| <b>Column Name</b>      | <b>Description</b>                                           |
|-------------------------|--------------------------------------------------------------|
| Sequence No.            | The sequence number of the record.                           |
| First Name              | Account First Name.                                          |
| Last Name               | Account Last Name.                                           |
| Expire Date             | Account credit card expiry date.                             |
| Card No                 | Credit Card No with masked value.                            |
| Card Status             | Current card status, inactive                                |
| Reason                  | Card Non Approval Text                                       |
| <b>Transaction Date</b> | <b>Transaction Date</b>                                      |
| Account Type            | Account Type (Crew, Staff, Guest, Group &<br>System Account) |

**Table 3-8 Transaction Type Offline Token**

#### **Account Type**

The Account Type filters of account to be for processed.

#### **Transaction Type**

Choose either one of the type Offline Token, Initial Authorization, Incremental and Settlement to filter the transaction records to be for processed.

#### **Transaction Status**

Choose wither one of the status Timeout, Decline and Approved to filter the transaction records to be for processed.

#### **Transaction Status**

Choose wither one of the status Timeout, Decline and Approved to filter the transaction records to be for processed.

#### **Transaction Date**

The transaction will be filter by transaction date entered.

#### **All Date**

Once the **All Date** is selected, it retrieve all the transaction records without filtering the transaction modified date.

**Page**

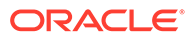

<span id="page-18-0"></span>Clicking the **Next/Previous** navigates to the next/previous page of the records. You may use the **Page** number to go to a specific page.

#### **Filter**

Clicking the **Filter** button commences the request.

All Transaction Type **Initial Authorization/Incremental/Settlement** are shown in the grid consists of:

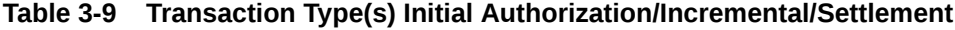

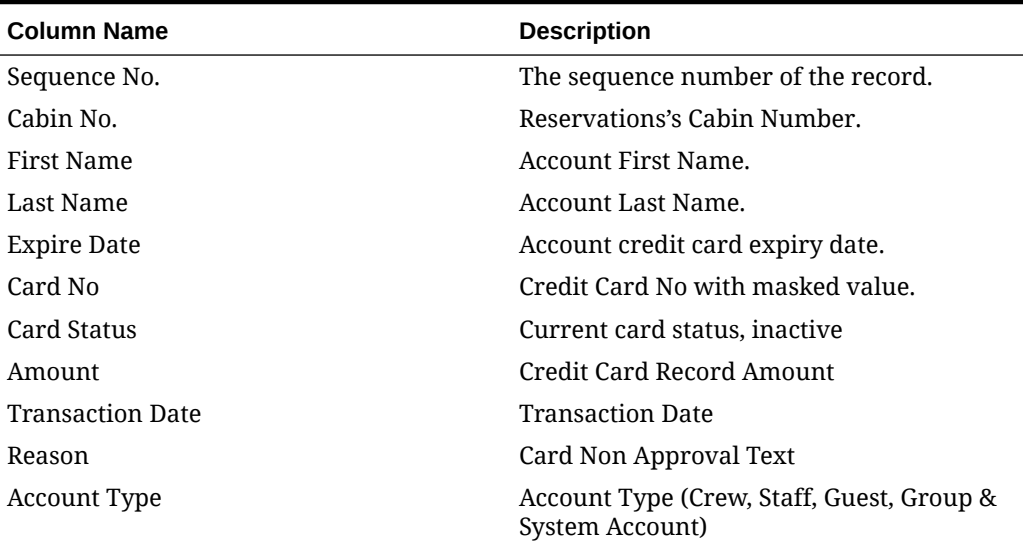

#### **Account Type**

The Account Type filters of account to be for processed.

#### **Transaction Type**

Choose either one of the type Offline Token, Initial Authorization, Incremental and Settlement to filter the transaction records to be for processed.

#### **Transaction Status**

Choose either one of the status Timeout, Decline and Approved to filter the transaction records to be for processed.

#### **Transaction Date**

The transaction will be filter by transaction modified date.

#### **All Date**

Once **All Date** is selected, the two transaction date will be disable and the transaction records will be retrieve without filter the transaction modified date.

#### **Page**

Clicking the next/Previous navigates to the next/previous page of the records. You may use the **Page** number to go to a specific page.

#### **Filter**

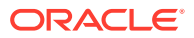

Clicking the **Filter** button commences the request.

#### **Retry**

Clicking the **Retry** button commences the Retry request for Initial Authorization with Time Out status for all active card.

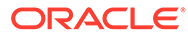

# <span id="page-20-0"></span> $\Delta$ OPI Handling

This section describes the steps taken to register a credit card in SPMS through OPI.

# OHC Management

**When Vendor Has No Internet**

For PAR 'Enable Online Settlement' = 1:

When CpSettl is response <> OK and <> TO, system will insert a record with -1\* POS amount into table POS. This will offset the credit amount to ensure invoice balance does not become 0 when settlement is failed.

On timeout (TO), the system will prompt a confirmation message box for user to choose either retry the transaction at OPI Manager or terminate the transaction.

- **Yes:** OPI Manager will process the transaction and CCT\_STATUS set to 4. The number of retry is set in PAR: 'Number of retry for Outstanding Incremental Process'. After it hit the max number of retry, system will CCT\_STATUS set to 5 and insert a record with  $-1*$ POS amount into table POS.
- No: the transaction will be terminated and CCT\_STATUS set to 6. System will insert a record with -1\* POS amount into table POS.

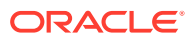

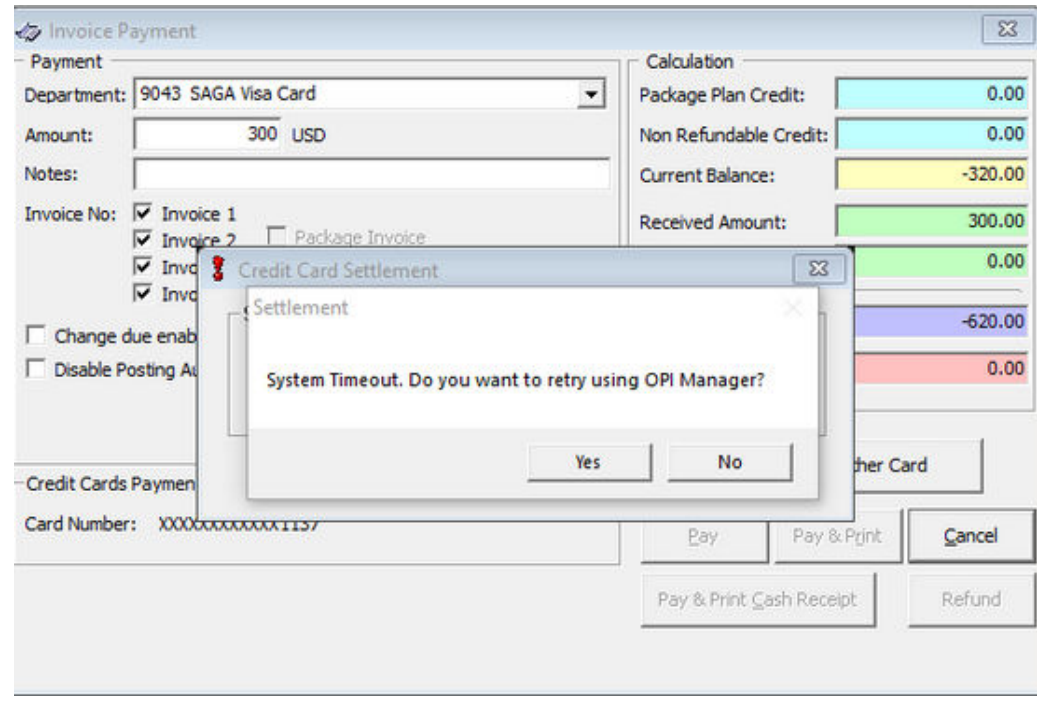

#### **Figure 4-1 System Timeout**

For PAR 'Online Settlement' = 0:

The system will follow the 'Yes' logic above. When SPMS client is not able to connect to OPI API or Daemon, system will delete the POS record so that the invoice is not 0.

#### **Registering a Credit Card**

- **1.** Login to **Management** module and select **Guest** from the **Cashier Menu**.
- **2.** Select a checked-in guest and click the **Get Credit Card** button located at the bottom of the screen.
- **3.** Swipe the credit card through the card device when prompt.
- **4.** Once the guest enters the credit card pin, the OPI Web API checks and authenticate the initial authorization at the same time, and stores the card information in **Guest Handling, Credit Card tab**.
	- After received a valid credit card token from OPI, system will save card details and set card status to 'active' mode, regardless the status of initial authorization.
	- When the initial authorization is decline, the credit card status is in 'deactivate' mode.

#### **Viewing Authorization Amount**

- **1.** Login to **Management** module and navigate to **Guest Handling** screen.
- **2.** In the **Search Panel**, browse for the guest account.
- **3.** Navigate to the **Credit Card** tab in the guest account. The registered card should be in *Active* mode.

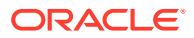

<span id="page-22-0"></span>**4.** To display the initial authorization, select the credit card and click **View Authorization**.

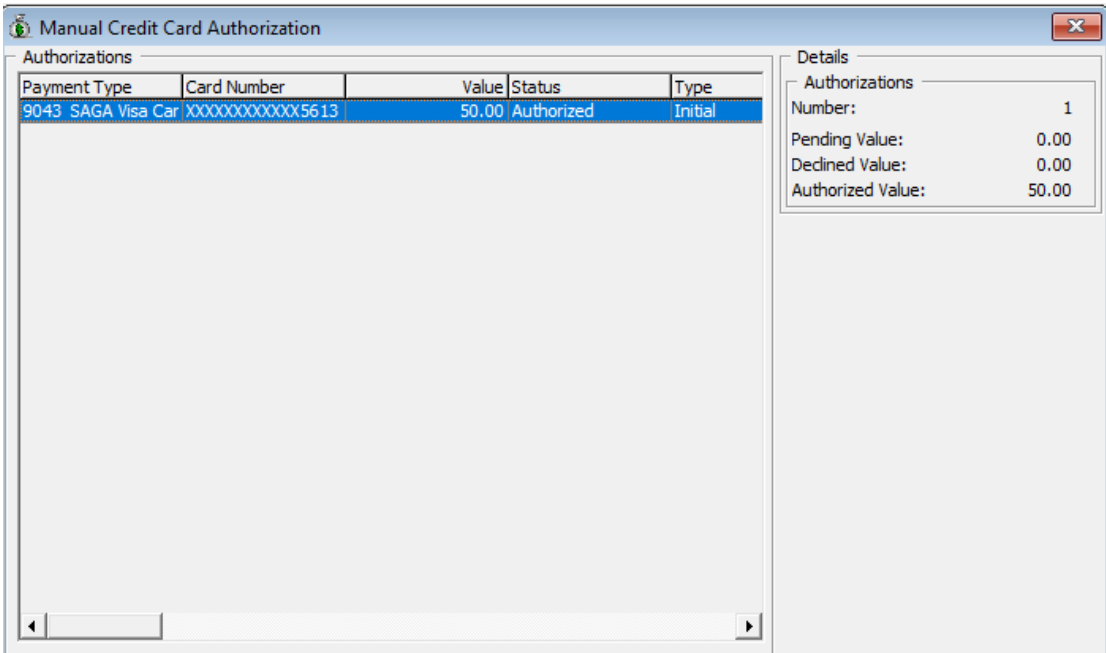

#### **Figure 4-2 Authorization Screen**

## Advance Quick Check-In (AQCI)

The process to register a credit card in AQCI is relatively similar to the Management module.

- **1.** Login to AQCI module and select **Guest** option from the search function.
- **2.** Select a guest from the list, and click the **Get Credit Card** button located at menu ribbon at the top of the screen.
- **3.** Swipe the credit card through the card device when prompt.
- **4.** The system processes the registration mentioned in step 4 of [Registering a Credit Card.](#page-23-0)
- **5.** Once the credit card is register successfully, the Credit Card information is populate in the credit card section.

### AQCI Check-In Wizard (CIW)

You can also register the credit card from the Wizard screen by logging to AQCI.

- **1.** At the AQCI module, click on the **Wizard** button from the menu ribbon at the top of the screen.
- **2.** Search the guest from the guest lookup option.
- **3.** Select a guest from the list, and click the **Get Credit Card** button located at menu ribbon at the top of the screen.

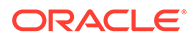

- <span id="page-23-0"></span>**4.** Swipe the credit card through the card device when prompt.
- **5.** Once the guest enters the credit card pin, the OPI Web API checks and authenticate the initial authorization at the same time, and stores the card information in **Guest Handling, Credit Card tab**.
- **6.** If initial authorization is approved or outstanding, the credit card status will be in 'active' mode.
- **7.** Once we received a valid credit card token, the card status will be in 'active' mode.

## DGS ResOnline

Majority of the reservations information including the credit card information are import through DGS ResOnline module. Initial authorization is trigger once the guest checked-in.

### Data Import

Credit card information can be import through Data Import module, using a specific text file. For example, if you are importing a credit card information, the text file should only contain the credit card information. Initial authorization is trigger once the guest checked-in.

### Web Service

Reservations information including the credit card information is imported through the OHC Web Services. Initial authorization is triggered once the guest checks in. See the Web Service Technical Specification for further details.

## Registering a Gift Card

When registering a gift card, if Parameter **'Enable Multiple Credit Card'** is set to:

- **True:** the system will allow multiple active gift cards and prompt a dialogue box for you to select the invoice within the guest account;
- **False:** the system will deactivate an earlier registered gift card. Only the newly added gift card is set to active.

**Note:**

This feature would require OPI version 20.3

## OHC Management / OHC Crew

- **1.** Login to **OHC Management** module and select **Guest** from the **Cashier Menu**.
- **2.** Select a checked-in guest and click the Credit Card tab.
- **3.** Under Rewards Card Panel, click the **Get Gift Card** button. This prompts the Inquire Gift Card Points window with "Requesting gift card token' message.

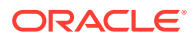

**4.** At the Activate Gift Card dialogue box prompts, the card number is shown. You need to select the applicable invoice window for the card.

#### **Note:**

Invoice dialogue box will not display if Parameter **'Enable Multiple Credit Card'** is set to False.

- **5.** Click **Activate** button to save the Gift Card Details.
- **6.** After receiving a valid gift card balance response from OPI, the system will save the gift card details and set card status to an **'Active'** mode.
- **7.** Click **View Card Transactions** button and the **Gift Card Authorization** dialogue box will display. You will be able to viewthe Payment Type, Card Number, Balance Value, Status, Type, Auth Date, Auth Code,Error Code and Comments of selected Gift Card.

#### **Note:**

The system will not register the card if it is declined by the payment provider.

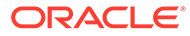

# <span id="page-25-0"></span>5 Troubleshooting

This section list the error messages known to OPI that will help you to resolve the errors with OPI handling.

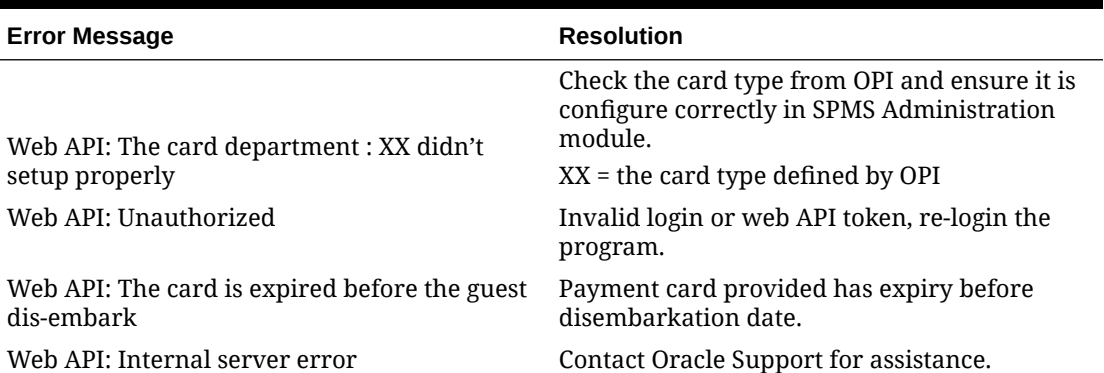

#### **Table 5-1 Known Error Messages**

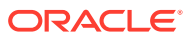